# Grundfos Product Center - Pump configurator tool

How to change a pump configuration to match your design or system building needs in an effective and exact way

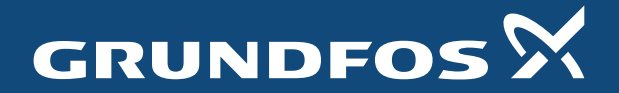

Possibility in every drop

#### How to access to Grundfos Configurator tool

- Go to Grundfos Product Center front page.
- At the top menu, select SOLUTIONS and then click on PRODUCT & SERVICES option at the top menu.
- IMPORTANT NOTE: To use Grundfos Configurator, you don't need to be logged in but it's always benefit to do so as you will have more tool options and features available.

Size by

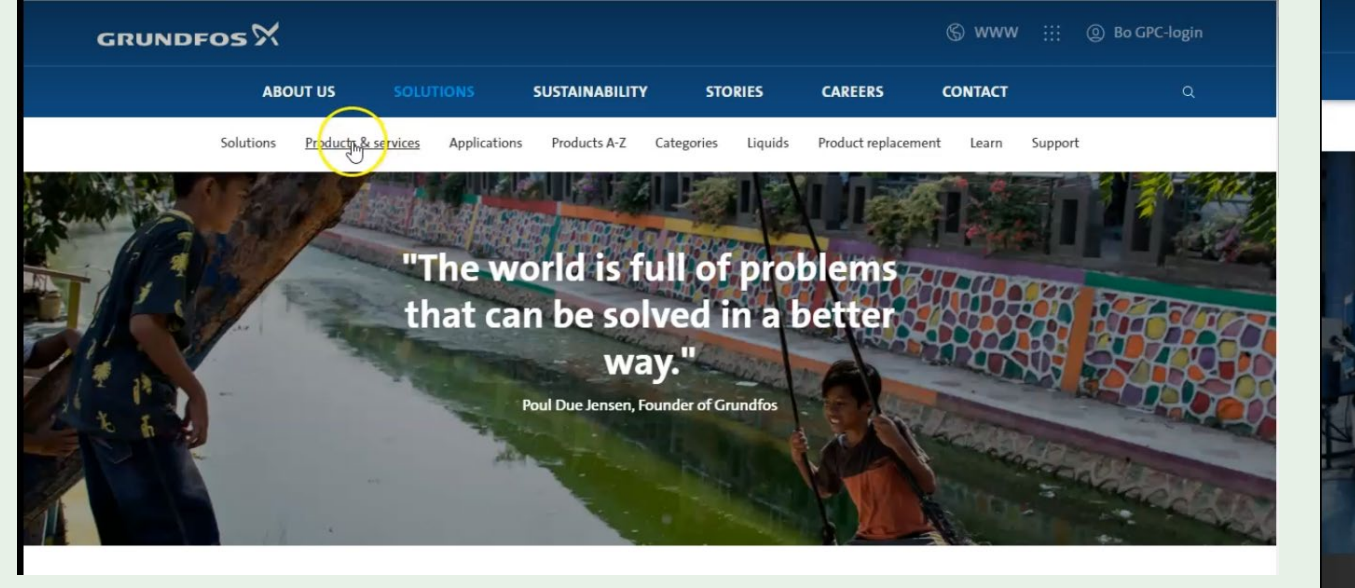

1 and  $\sim$  1 and  $\sim$  1 and  $\sim$  1 and  $\sim$  1 and  $\sim$  1 and  $\sim$  1 and  $\sim$  1 and  $\sim$  1 and  $\sim$  1 and  $\sim$ 

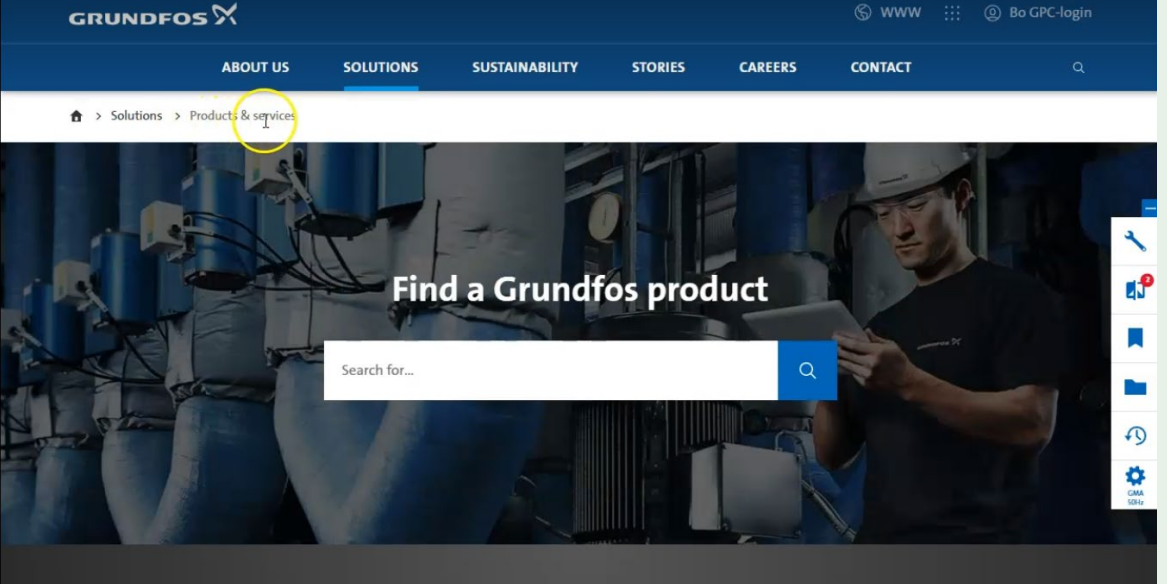

#### Size your product

Select applicatio

**District heating** 

Select type of installation

Temperature zone - Distr

Find the right pump for your installation requirements

Select application area

District energy

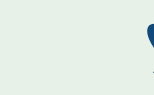

#### Look for the pump you want to change the configuration

- Insert the code or name of the pump at the search browser to start the configuration.
- In the example we will work with a CRN 5-3 to see the possibilities you have to change its configuration.

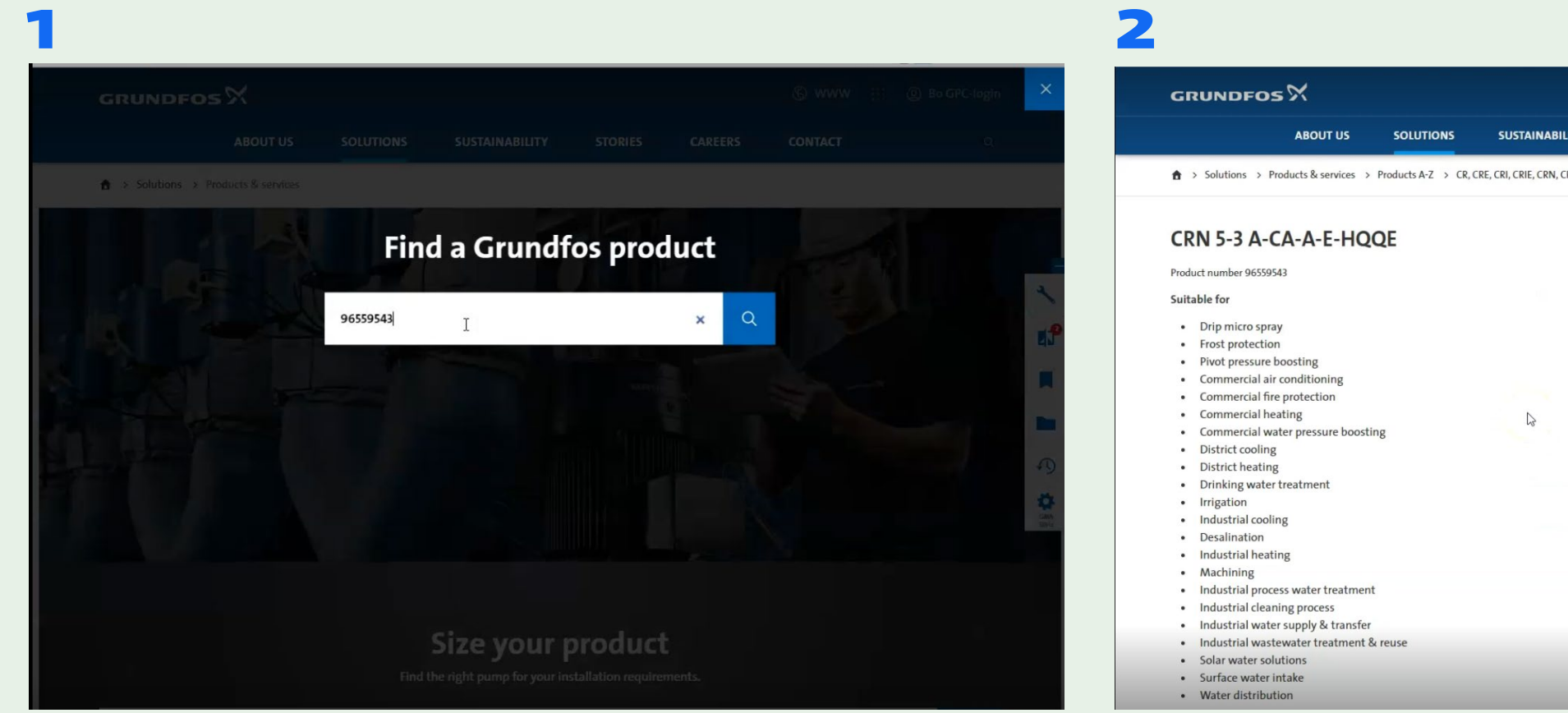

**CONTACT** 

**骨 ■ 火** 

 $\Omega$  $\begin{array}{c} \displaystyle\bigoplus_{\zeta\in M} \cr \displaystyle\bigoplus_{\zeta\in M_\zeta} \cr \end{array}$ 

 $CRN$  >  $CRN$  5-3 A-CA-A-E-HOOE

#### Go to the SPECIFICATIONS tab and click on the CONFIGURE option

- Once the data sheet of the pump is shown, you can you need to select the SPECIFICATION tab that you will find below the general description of the pump.
- Go to CONFIGURE button at the right part of the page and click on it. A configuration window will pop so you can start the pump customization.

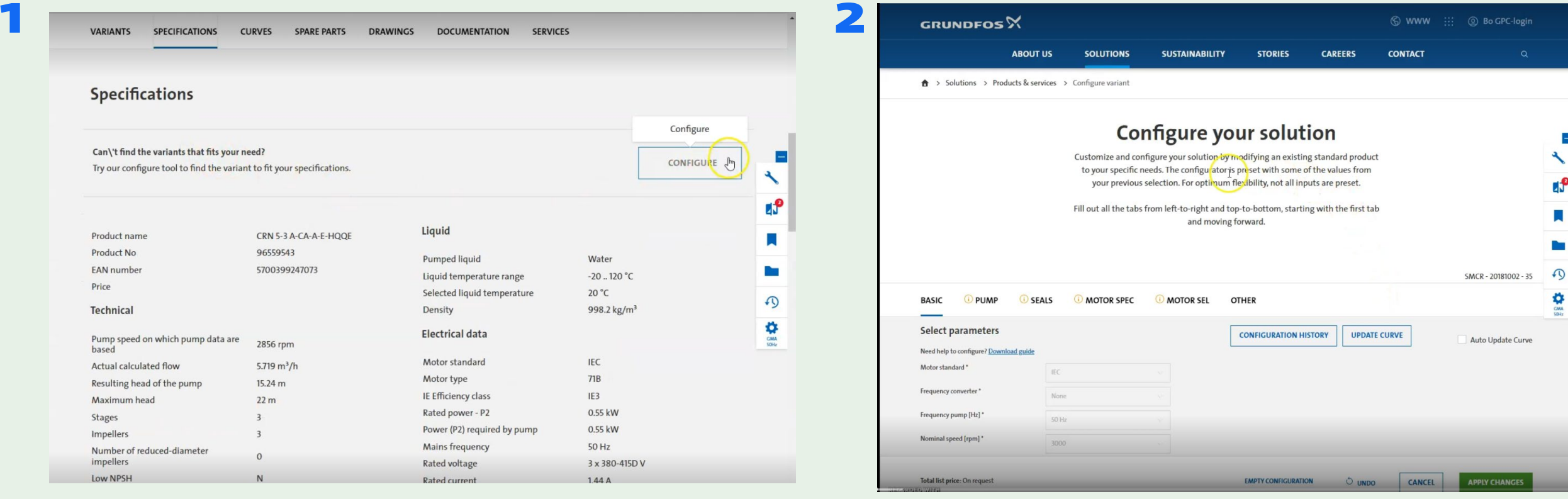

## Start your configuration

- At this section you can customize and configure your solution by modifying an existing standard product to your specific needs.
- The configurator is preset with some of the values from your previous selection. For optimum flexibility, not all inputs are preset.
- Fill out all the tabs from left-to-right and top-to-bottom, starting with the first tab and moving forward.
- There are four options to customize: PUMP, SEALS, MOTOR SPECIFICATIONS & MOTOR SELECTION where you will need to fill your input.
- You can have a look to the CONFIGURATION HISTORY and track all your input and values selected through the configuration.
- Once you have filled all the fields and complete the motor selection, you have the UPDATE CURVE option to see the new performance and duty point of the new pump configured.

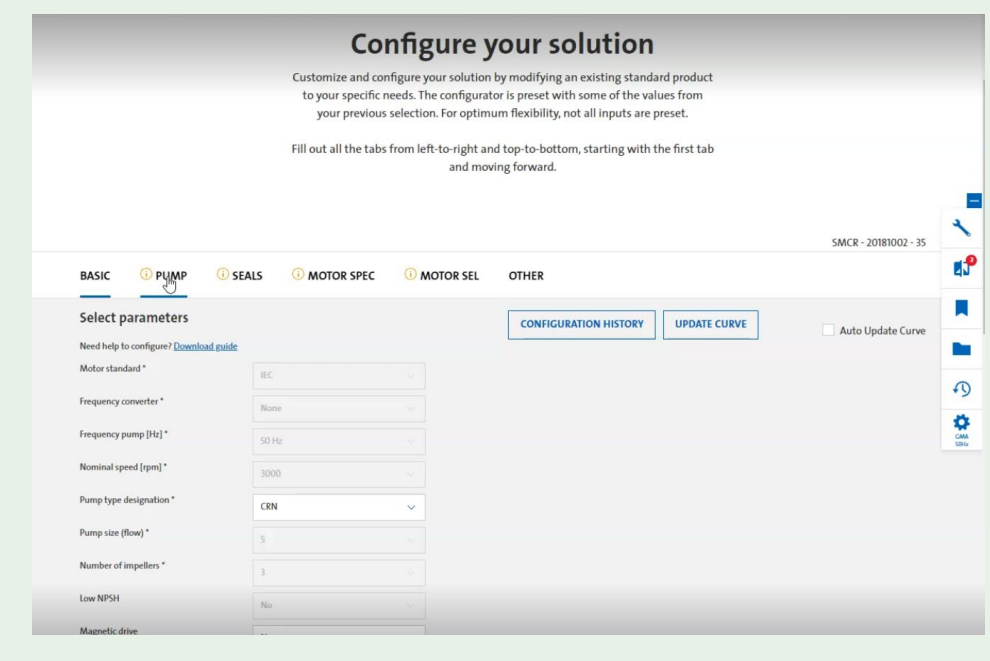

1

2

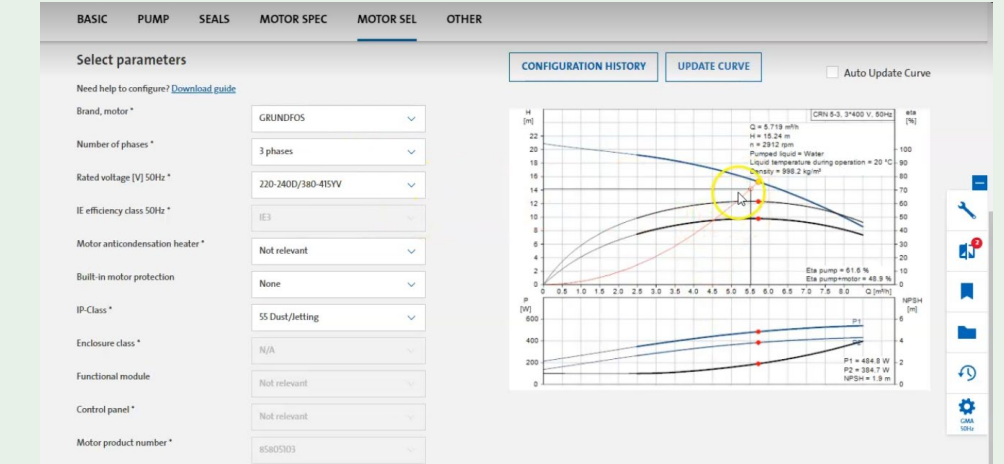

#### What if the configuration is not possible or you want to change the hydraulic?

- If a bug signal appears is because that configuration is not possible and you will have to undo the selection. The configurator tool will show you where the conflict is so you can easily identify and resolve it.
- For the best user journey, we recommend that you select the options on each tab from top to bottom and complete each tab from left to right.
- If you want to change the hydraulic inputs and start your configuration from the scratch, then use the EMPTY CONFIGURATION function.

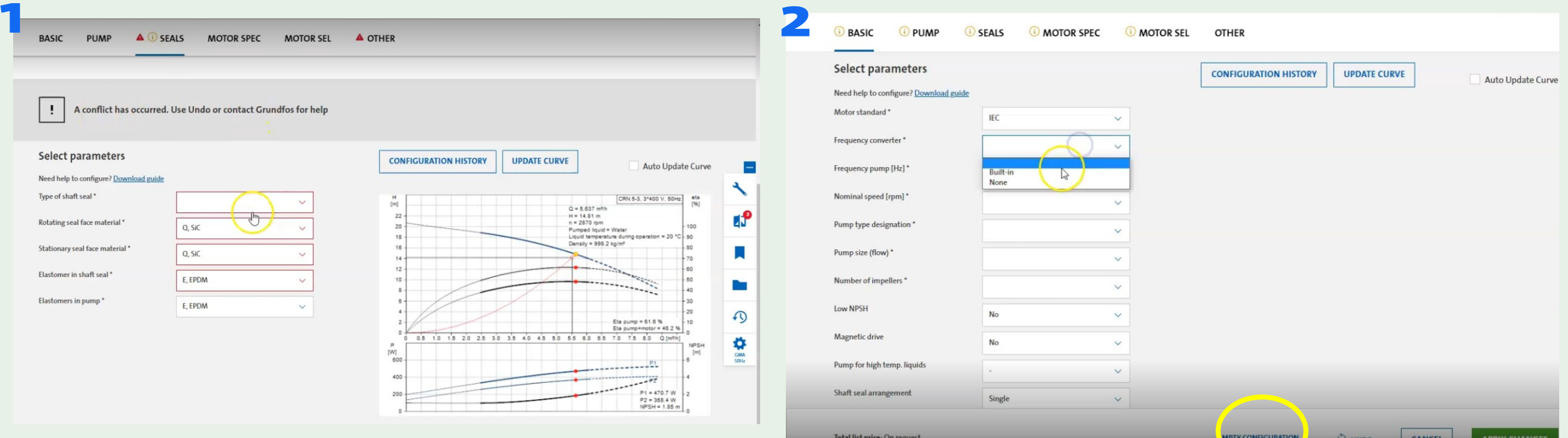

### Your configuration is done

- Once you apply all the changes, you will have access to a new specification webpage with all the new parameters, pictures, drawings, etc.
- You create a pdf and share it with customers or internally with other colleagues.
- Product number will be on request based on the former pump selected.
- You can always modify the parameters before the pumps is ordered.
- Grundfos Configurator feature is available in Grundfos Product Center for the CR(E), NB(E), CM(E), MRT(E), MTH(E) and TP(E) ranges.

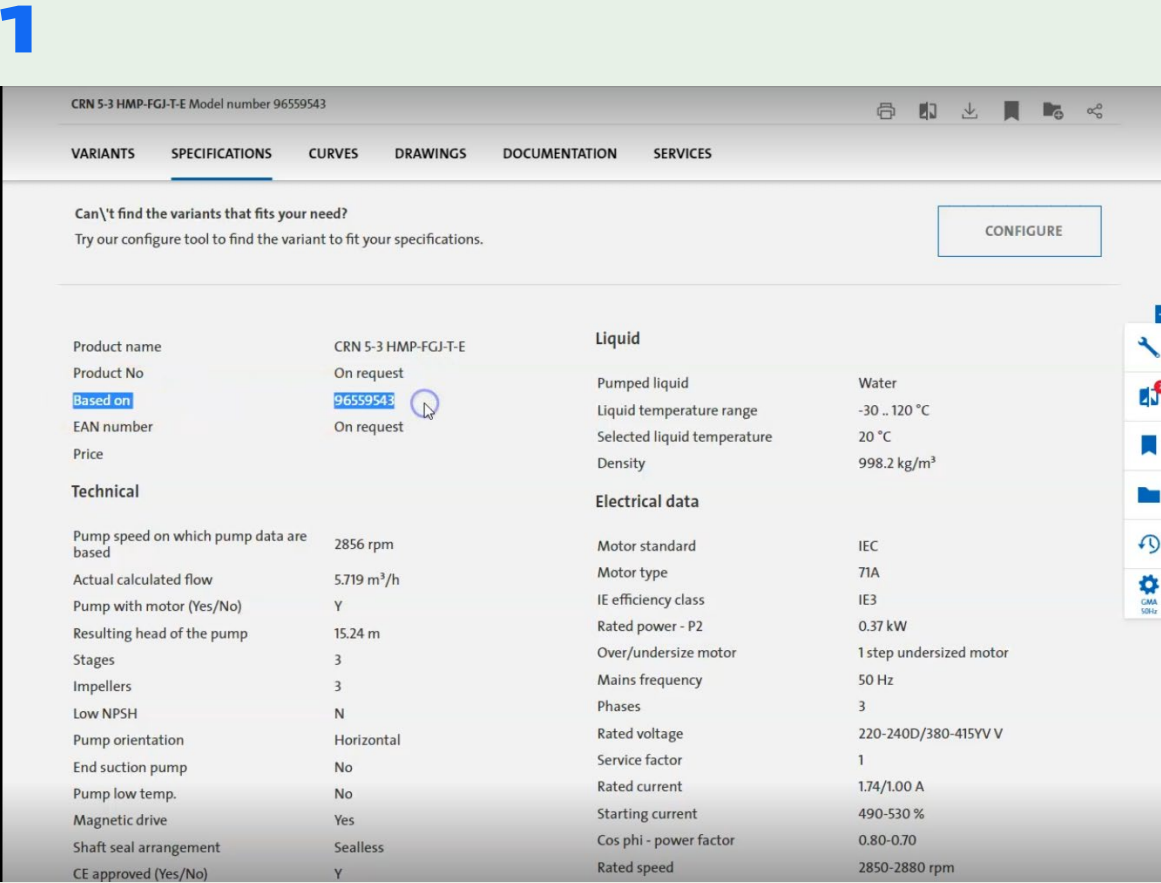

# Grundfos Product Center - Pump configurator tool

How to change a pump configuration to match your design or system building needs in an effective and exact way

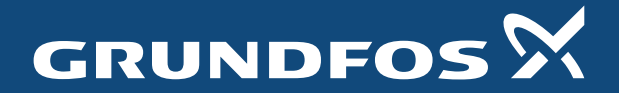

Possibility in every drop